# Przedłużenie legitymacji w aplikacji mObywatel (dla Ucznia)

# Krok 1

W aplikacji mObywatel wybierz kafelek "Legitymacja Szkolna".

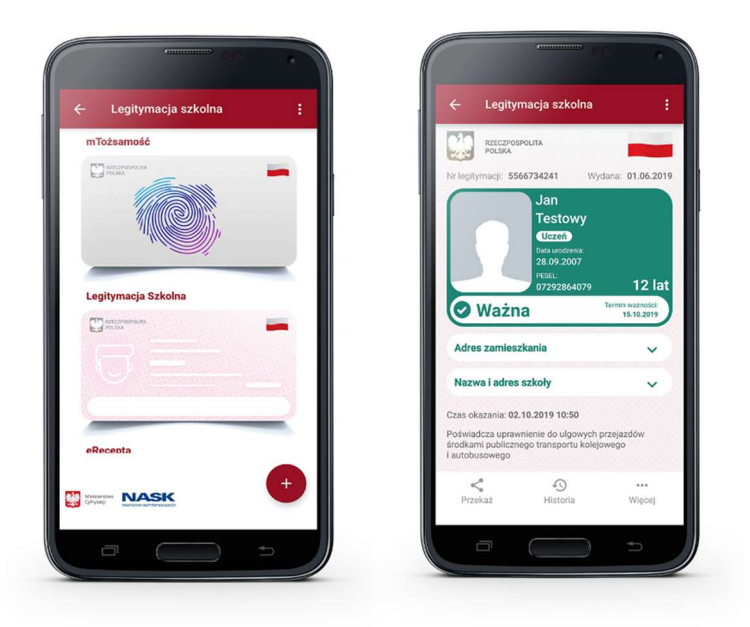

# Krok 2

W dolnym menu wybierz "Więcej", następnie wybierz funkcję "Przedłuż ważność".

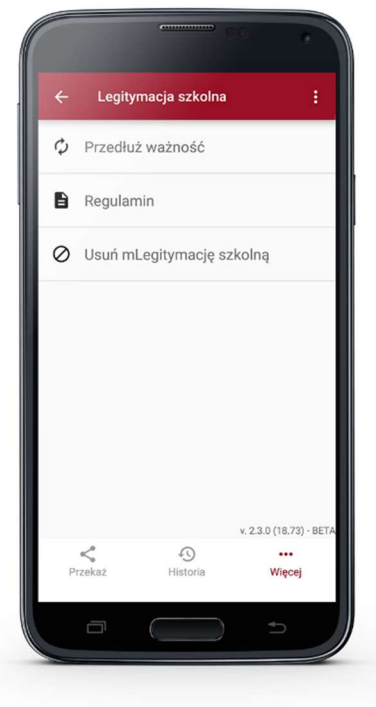

## Krok 3

Na ekranie powitalnym wybierz przycisk "Dalej".

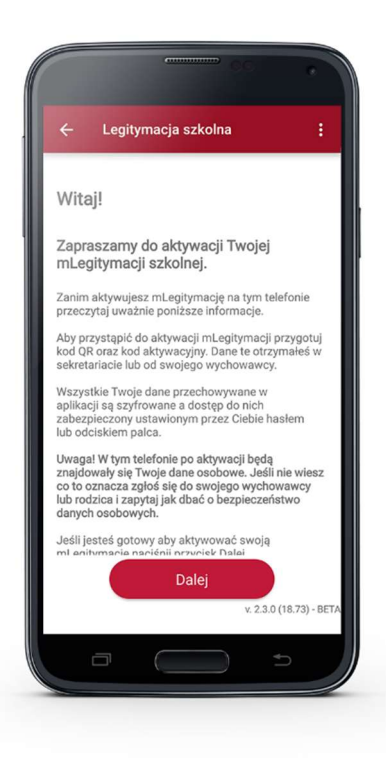

#### Krok 4

Zapoznaj się z regulaminem i potwierdź, że go akceptujesz przyciskiem "Akceptuję".

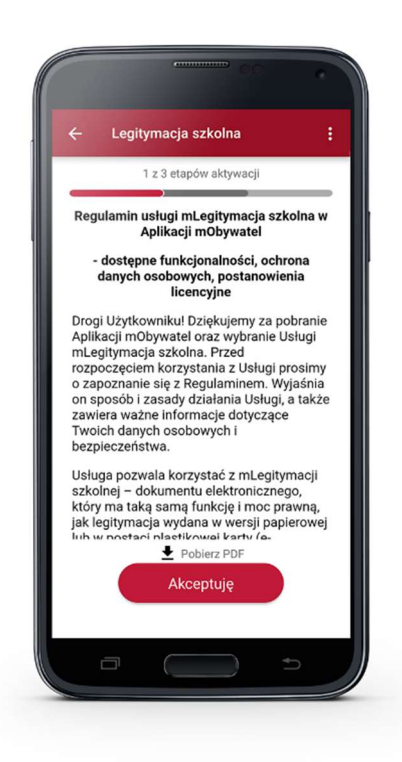

### Krok 5

Aplikacja potrzebuje dostępu do aparatu. Dzięki temu możesz zeskanować kod przedłużający ważność legitymacji. Informację o tym potwierdź wybierając "Dalej".

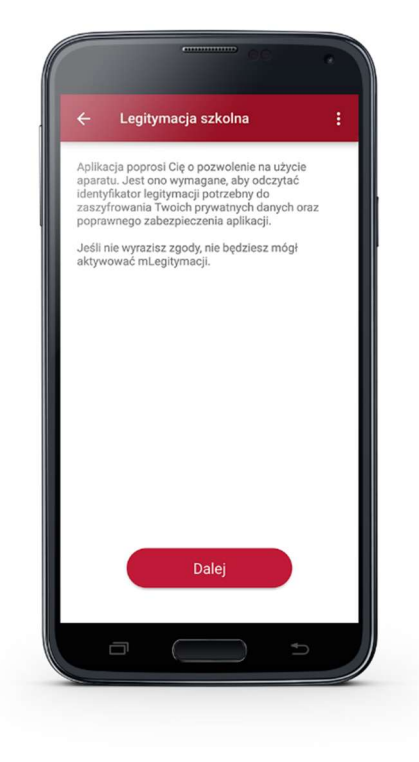

### Krok 6

Zeskanuj kod QR. W razie problemów ze skanowaniem kodu, możliwe jest ręczne wpisanie kodu i zatwierdzenie go za pomocą przycisku u dołu ekranu.

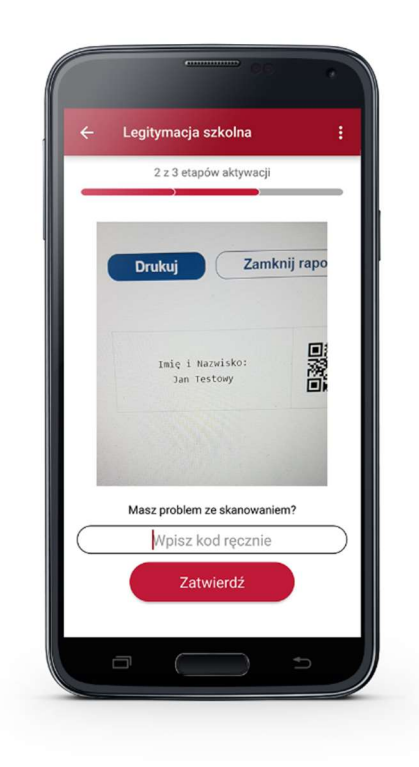

# Krok 7

Wpisz kod aktywacyjny, który znajdziesz obok kodu QR. Wybierz przycisk "Aktywuj".

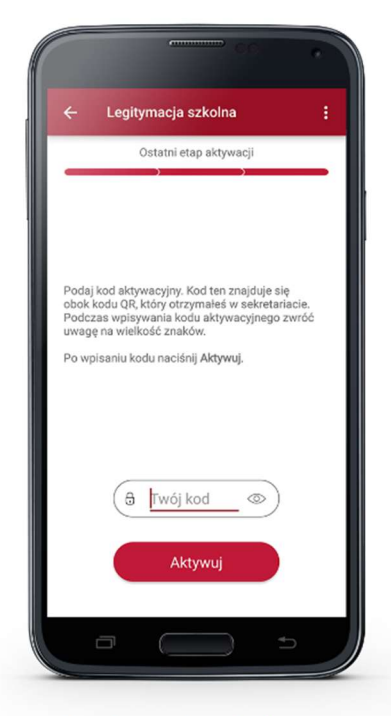

Na ekranie wyświetli się aktywowana mLegitymacja szkolna:

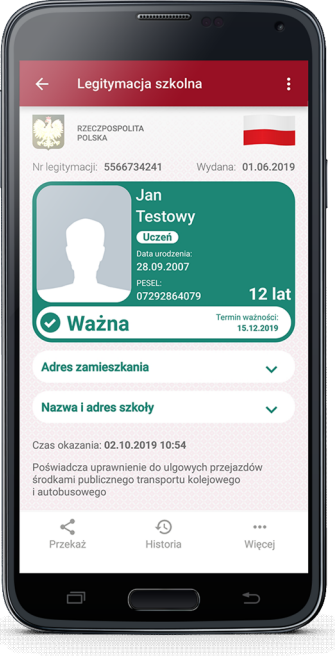